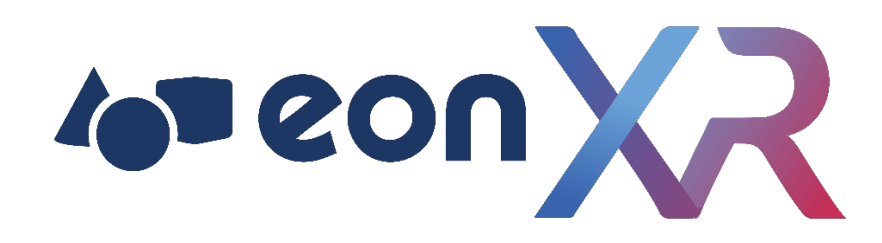

# EON REALITY EON-XR PLATFORM

## LTI Integration Guide

**For EON-XR v9.0**

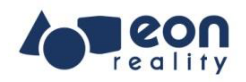

## Overview

Learning Management Systems (LMSs), or sometimes called Virtual Learning Environments (VLEs) are common in many educational institutions. The LMS allow educators to create and deliver learning content, as well as manage and monitor student performance. Some common LMSs include Moodle, Canvas, Brightspace, Blackboard, etc.

LTI integration between EON-XR and your institution's LMS can help educators make use of the EON-XR platform easily. They will not have to use EON-XR in isolation. Instead, they can design courses that blend both learning materials within the LMS with AVR lessons created in EON-XR. You may find more information about LTI here.

By clicking on an LTI link within the LMS, a user (admin/teacher/student) can:

- Navigate to the EON-XR platform without logging in to EON-XR separately, or
- Navigate to specific lessons within the EON-XR platform (provided the LTI link is to the direct lesson rather than the homepage of EON-XR).

This guide is meant for both LMS/EON-XR Admins and educators to setup the LTI integration. As there are many different LMSs in the market, the process **will not** be the same for each LMS. An example for Moodle LMS is shown in this guide.

*Please note that this guide is* **not** *meant to be comprehensive and cannot cover all LMSs. Your version of Moodle may also be different. Use the principles covered in this guide to help you in the integration process.*

There are two parts to the LTI integration:

- 1. LMS Admins first add EON-XR as an External Tool within the LMS site-wide (or at the sub-account level)
- 2. Educators then add the EON-XR external tool as a link within their courses, whether to link to the EON-XR homepage or to specific lessons

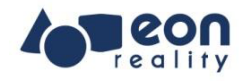

## Requirements

Admin access to EON-XR institution account

• For setting and accessing tool credentials

Admin/Faculty/Instructor (or equivalent) access to institution's Learning Management System (LMS)

• For adding external tool

## **Specifications**

 $|T|$ 

- $\bullet$  1.0/1.1 stable
- 1.2 (SHA-256 encryption) supported but unstable
- 1.3+ not yet supported

#### OAuth

- $\bullet$  1.0 stable
- 2.0 (two-way authentication) not yet supported

#### Permission

You must allow EON-XR to obtain the following user information from your LMS:

- User's Email
- User's First and Last Name
- User's Roles

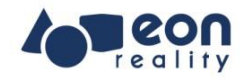

## Part 1: For EON-XR and LMS Admins

Your EON-XR and LMS Admins will be the ones to (1) generate the LTI credentials, and (2) add EON-XR as an External Tool in your LMS.

Clicking on an EON-XR external tool within your LMS will allow users to:

- If their email address is already enrolled in EON-XR, they will be logged into EON-XR automatically without any change to their existing EON-XR role.
- If their email address **has not** been enrolled in EON-XR, EON-XR will create an account for the user using the email and name provided by your LMS. Their LMS role will also be used to map to an existing EON-XR role according to the Roles mapping in EON-XR (see instructions below).

#### Instructions to Generate LTI Credentials in EON-XR

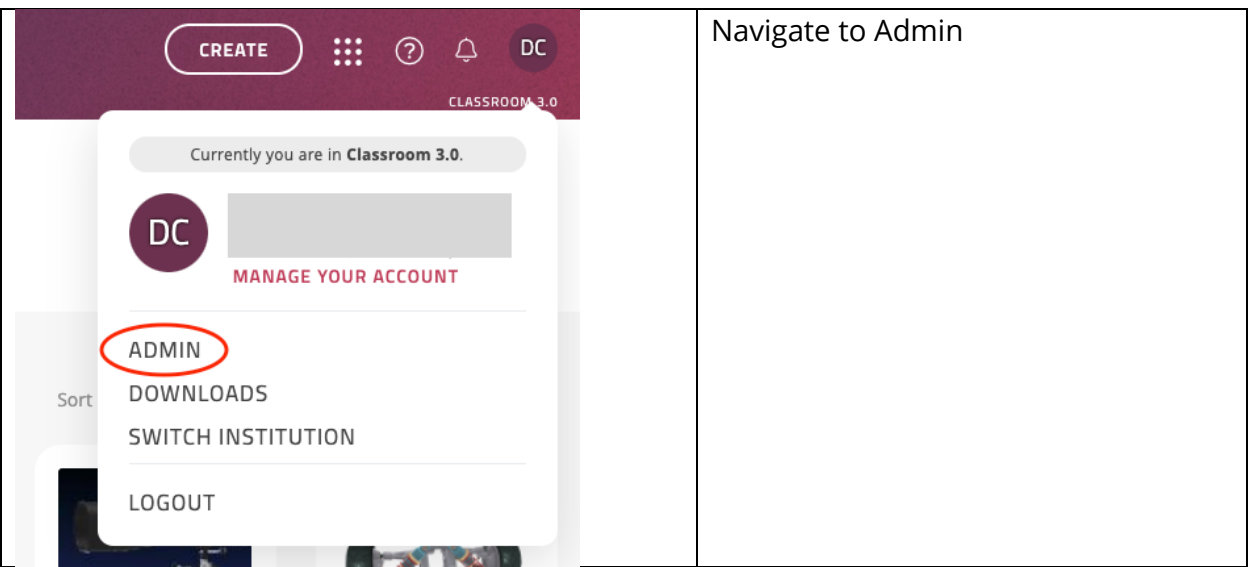

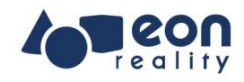

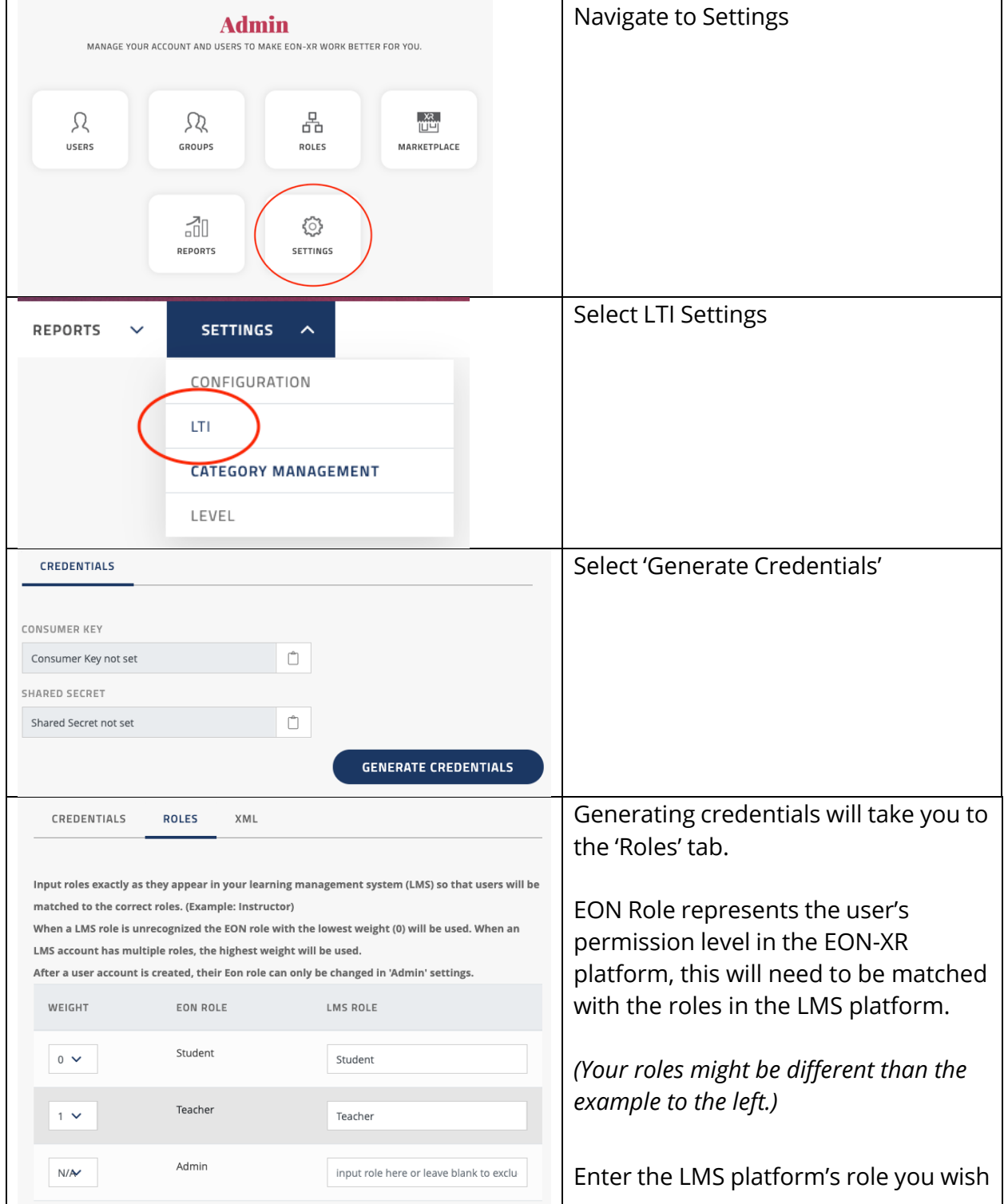

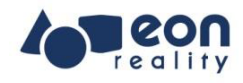

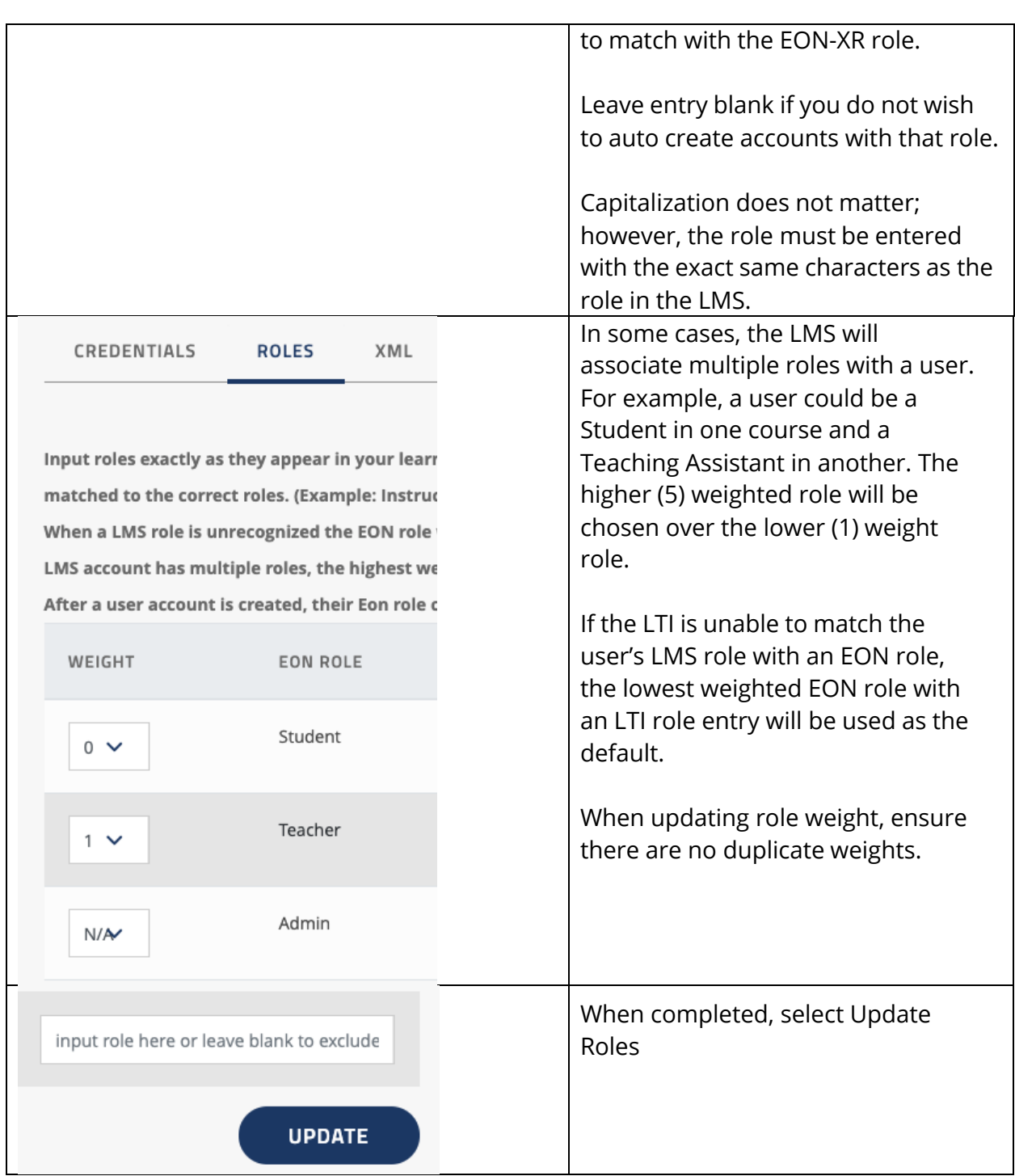

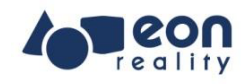

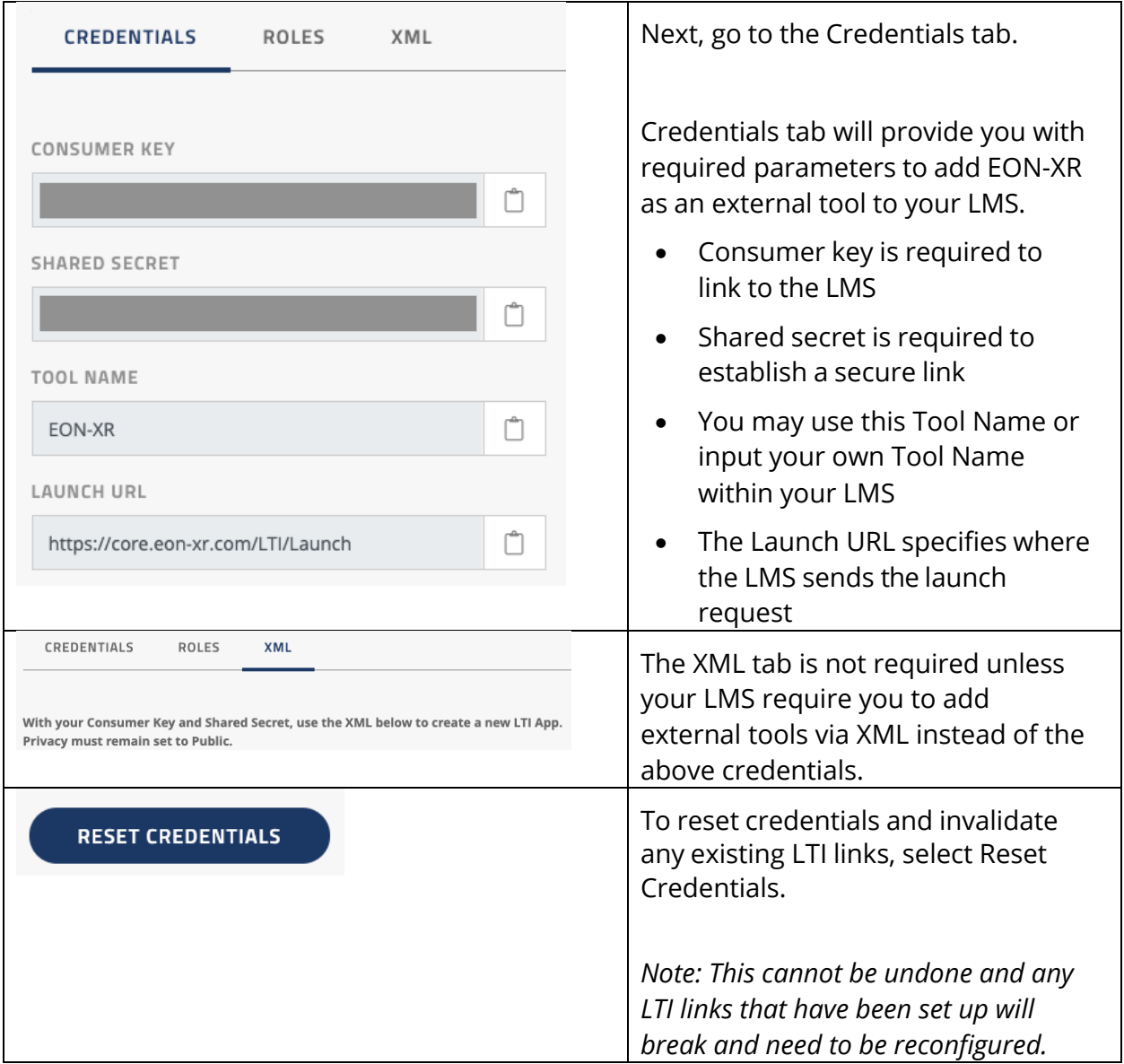

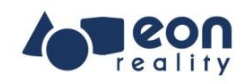

### Instructions to add External Tool in Moodle LMS

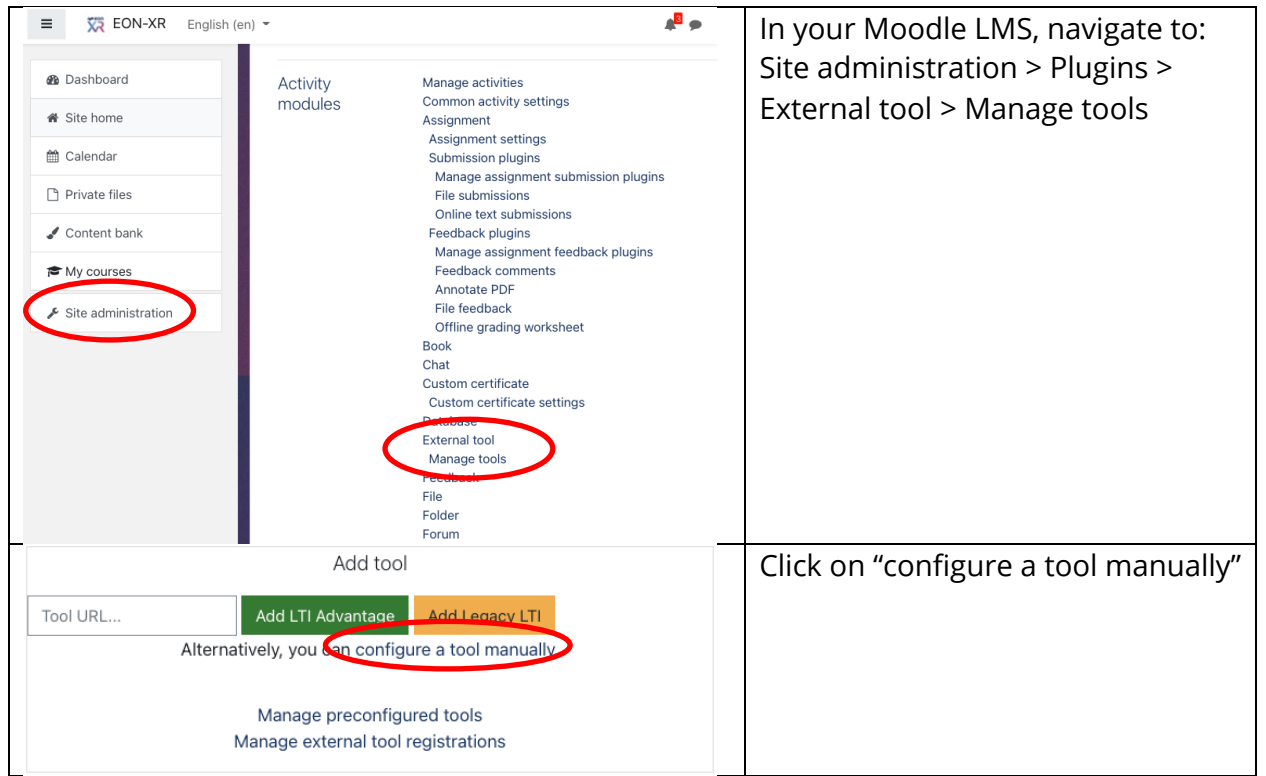

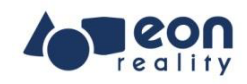

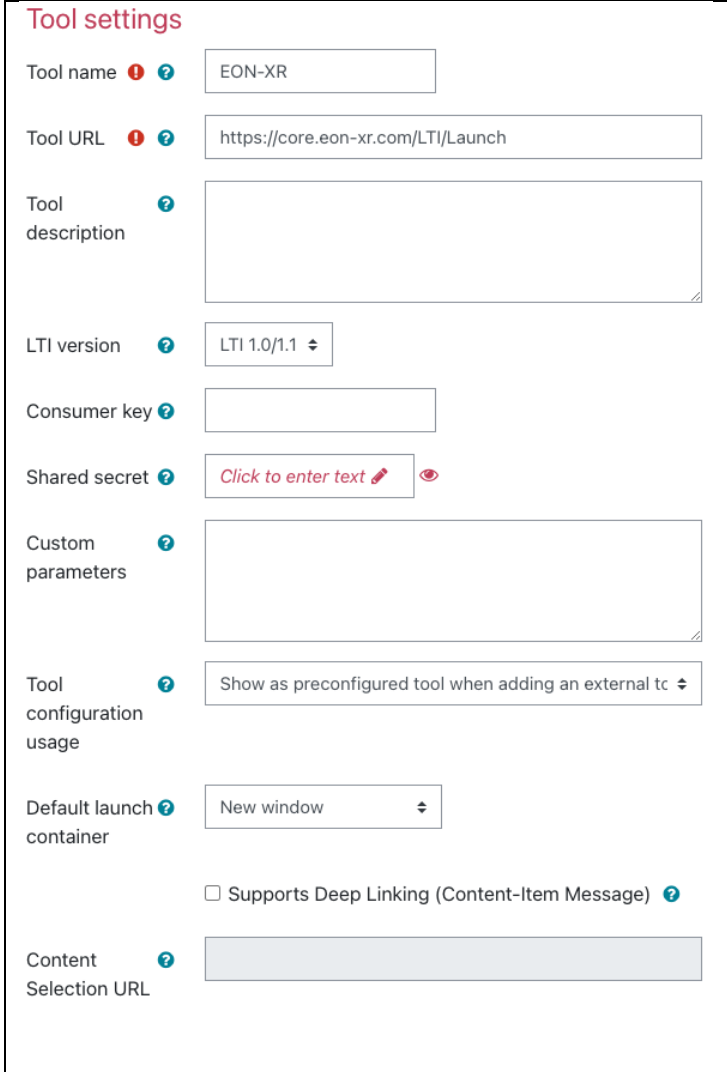

Under Tool settings, complete the following fields:

- **Tool name** give an appropriate name, e.g. "EON-XR"
- **Tool URL** paste from the "Launch URL" field in the EON-XR LTI credentials
- **Tool description** provide an appropriate description or leave empty
- **LTI version** make sure it's LTI 1.0/1.1

• **Consumer key** – paste from the "Consumer Key" field in the EON-XR LTI credentials

- **Shared secret** paste from the "Shared Secret" field in the EON-XR LTI credentials
- **Tool configuration usage** leave as the one shown
- **Custom parameters** leave empty

• **Default launch container** – you must set to "New window", otherwise the link to EON-XR will not work

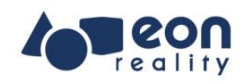

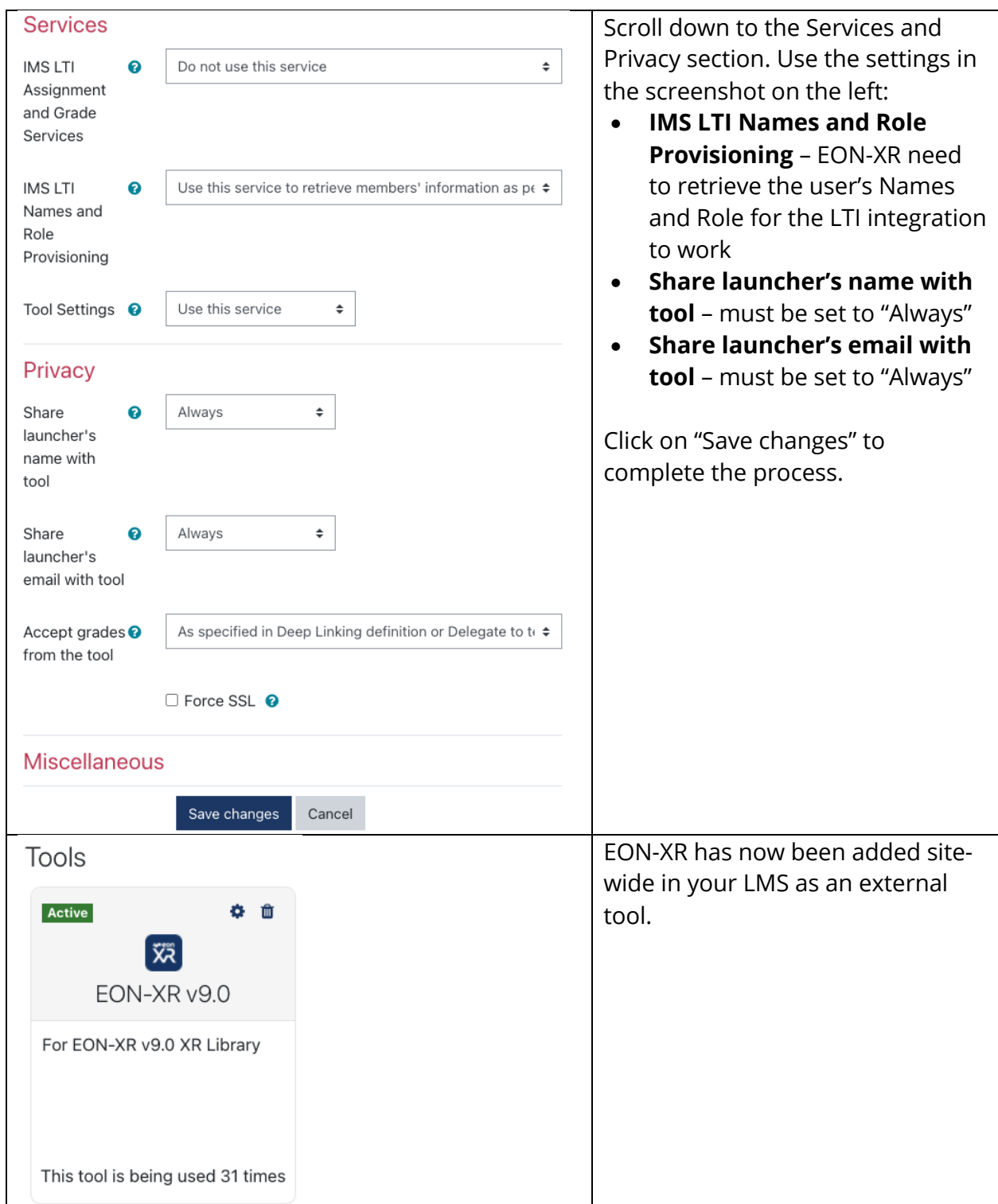

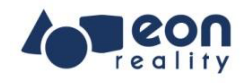

## Part 2: For Faculty Members/Educators

Instructions to Obtain LTI Link for Specific EON-XR Lessons

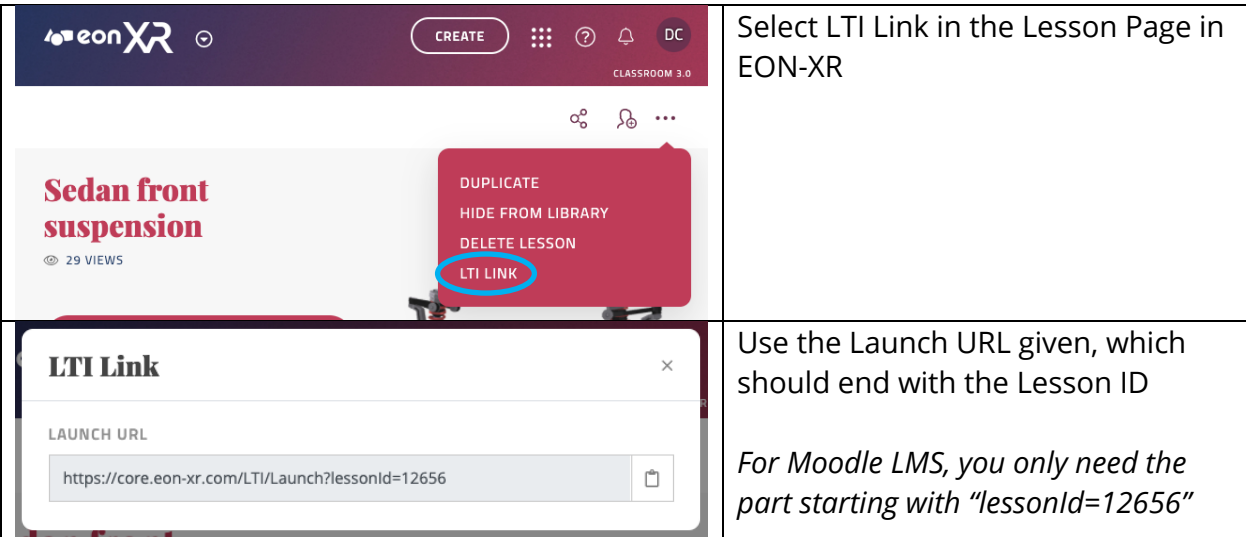

## Instructions to Add LTI link to Specific EON-XR Lessons in Moodle LMS

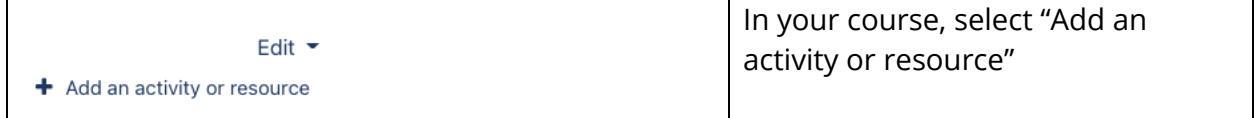

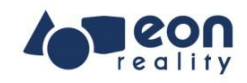

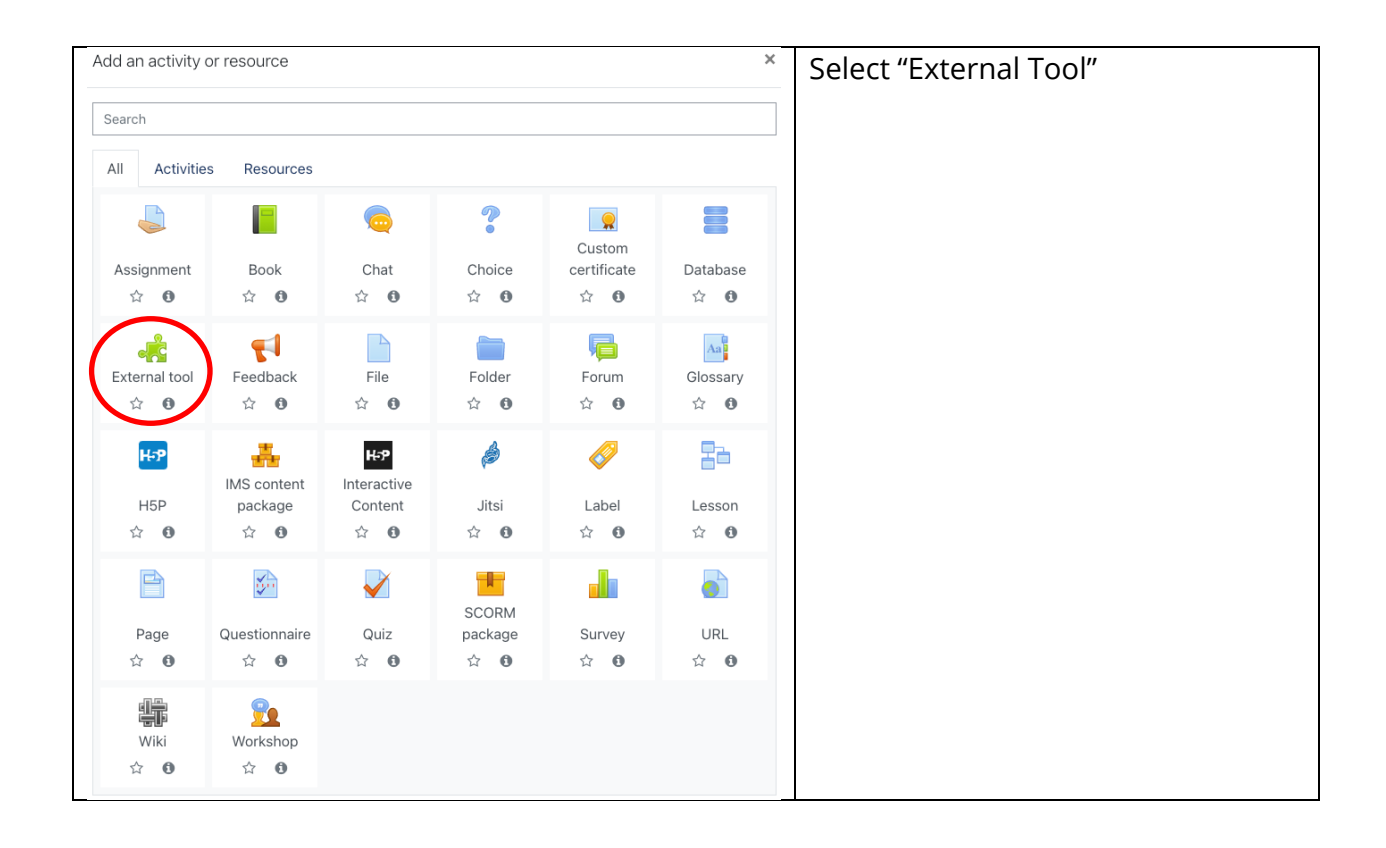

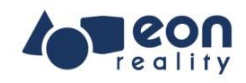

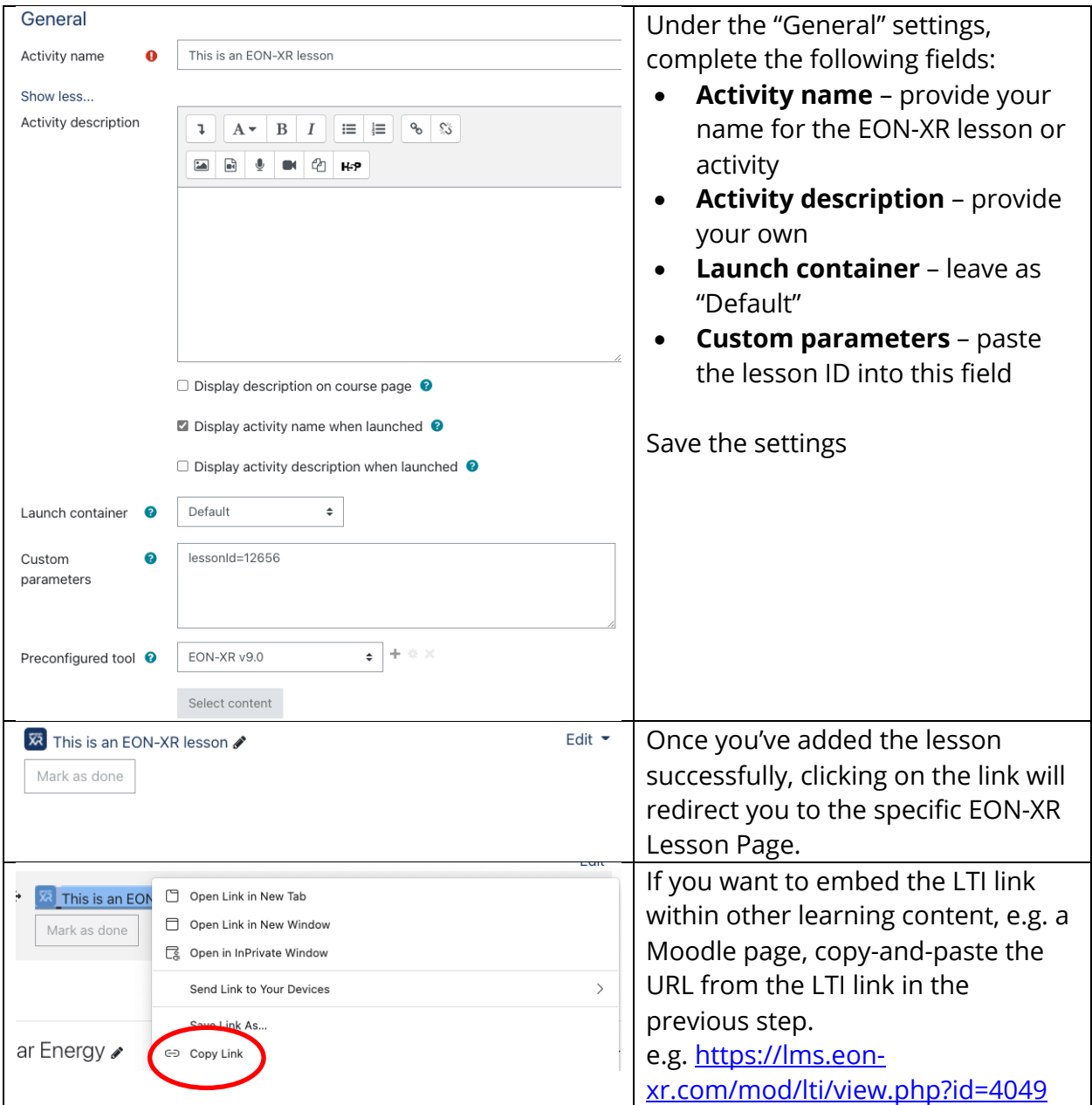

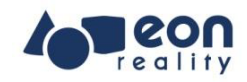

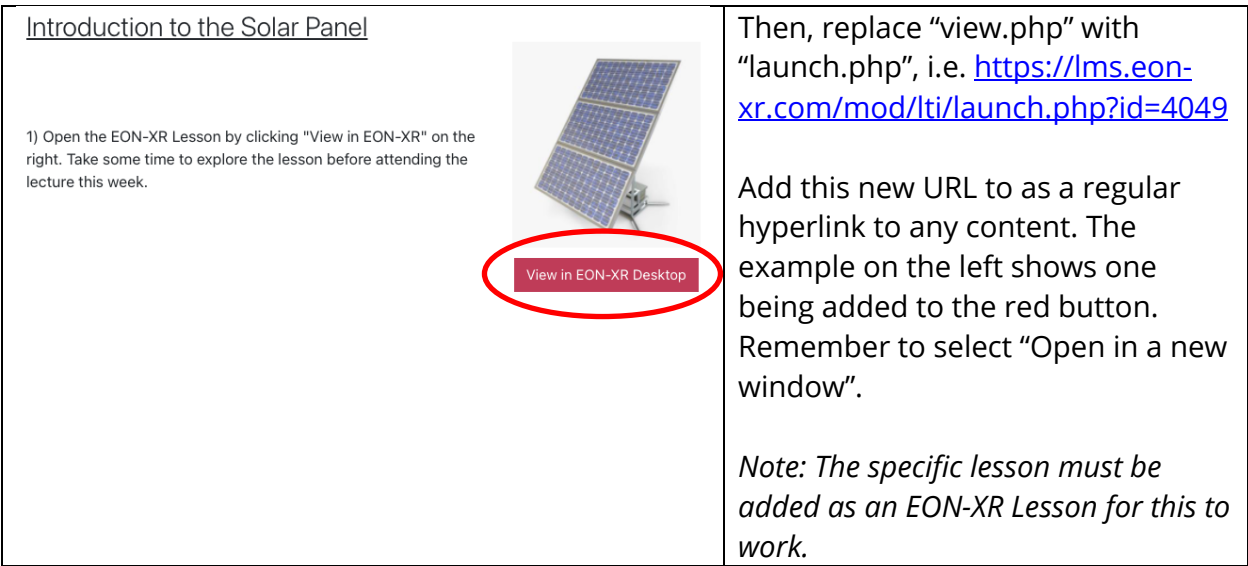

--- END OF DOCUMENT ----